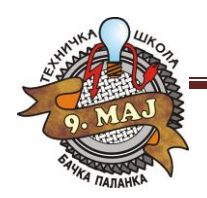

# 1. UKLJUČIVANJE RAČUNARA

Pri uključivanju računara nepisano pravilo je da se prvo uključuje monitor a zatim kućište (nije nepravilno i obrnuto). To se radi tako što prvo pritisnemo dugme **POWER** na monitoru a zatim i na kućištu. Pritiskom na dugme POWER pustili smo protok struje u kućište i računar je počeo da se uključuje.

Prvo što se pojavljuje na ekranu jesu podaci smešteni u **BIOS**.

BIOS (*Basic Input/Output System*) je skup osnovnih, sistemskih instrukcija koji obezbeđuje vezu između operativnog sistema i hardvera. Po uključivanju računara BIOS vrši test sistema, pronalazi priključene komponente (i njihove BIOS-e) i učitava operativni sistem koji od te tačke preuzima dalju kontrolu.

OPERATIVNI SISTEM **ili OS** je glavni program u računaru čiji je zadatak da kontroliše i upravlja radom hardvera i softvera i da služi kao prevodilac.

Pomoću njega mi komuniciramo sa računarom jer je on taj koji naše komande prevodi računaru na njemu razumljiv jezik i objašnjava zadatu instrukciju. Dakle, OS nam služi kao prevodilac tj. komunikator između nas i računara. Pored ovoga zadužen je i za rad svih ostalih uređaja od kojih se sastoji računar. U njemu se nalaze drajveri o kojima će biti više reči kasnije, i oni su zaduženi za pokretanje i pravilni rad hardvera i softvera.

Postoji više operativnih sistema ali je svakako najpopularniji **WINDOWS**. Windows je klasični GUI operativni sistem. GUI znači Graphical User Interface koji u praksi podrazumeva da se željene operacije izvode korišćenjem miša, upotrebom ikonica i pull-down menija, umesto ručnog kucanja komandi. Postoje mnoge verzije OS Windows kao što su: Win 3.0, Win 3.11, Win 95, Win NT 4.0, Win 97, Win 98, Win 98SE, Win 98ME, Win 2000, Win XP, Win Vista i najnoviji Win 7. Bitnija promena u izgledu osnovnog ekrana desila se sa pojavom Win 95.

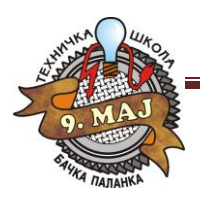

Računarski softver Tehnička škola "9. maj"

**DOS** je operativni sistem koji je non-GUI i u kome se sve komande i operacije izvode preko tastature a sastoji se od jedne komandne linije i crne pozadine.

# 2. OSNOVNI DELOVI RAČUNARA

2.1. **PROCESOR (CPU)** je mozak sistema tj. računara i upravlja izračunavanjima koja pokreću programe. On najviše utiče na brzinu računara. Brzina njegovog rada meri se u MIPS (million instructions per second) i MFLOPS (million floating point operations per second). MIPS je broj mašinskih instrukcija koje procesor može da izvrši u jednoj sekundi. MFLOPS je broj operacija sa pokretnim zarezom koje procesor izvršava u jednoj sekundi. Inače jačina procesora izražena je u MHz, i po tome razlikujemo kom modelu pripada naš računar. Ne postoji striktna granica između modela računara jer su postojali prelazni računari u periodu razvoja novih modela. Tako imamo sledeće

modele (personalnih računara) PC-a:

1. **286** – do 20 MHz,

- 2. **386**  od 20 40 MHz,
- 3. **486**  od 40 120 MHz,
- 4. **pentium I**  od 60 233 MHz,
- 5. **pentium II**  od 300 500 MHz,
- 6. **pentium III**  od 500 1000 MHz,
- 7. **pentium IV**  preko 1 GHz.

2.2. **SISTEMSKA MEMORIJA (RAM, SDRAM, DDR)** je radna memorija koja sadrži programe i podatke kojima procesor može da pristupa dok računar radi. Kada isključimo računar memorija se prazni.

Kapacitet, vrsta i brzina memorije uveliko utiču na performanse računara. Tako da možemo staviti sledeće memorijske čipove u naš PC: 32, 64, 128, 256, 512 Mb, pa do 4G; za komforan rad potrebno je ugraditi 1G i više memorije, to pre svega zavisi koje programe želimo da koristimo. Novije verzije programa zahtevaju više memorije.

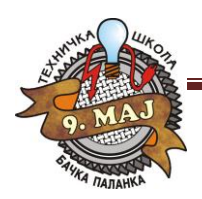

2.3. **GRAFIČKA KARTA** služi da bismo povezali monitor na naš računar, na sebi ima grafički čip ili procesor i sopstvenu RAM memoriju (128 Mb, 512 Mb, 1024 Mb i više).

2.4. **HARD DISK** služi za čuvanje podataka i programa. Po količini podataka koje čuva hard disk je na prvom mestu. Kapaciteti modernih diskova su od 80 Gb pa naviše.

2.5. **FLOPPY DISK** takođe služi za čuvanje podataka ali i za prenos podataka, na njega staje najmanji broj podataka - 1.44 Mb. Danas se retko upotrebljava.

2.6. **CD/DVD** je uređaj za čitanje kompakt diskova koji primaju dosta podataka na sebe dosta podataka. CD prima 700 Mb, a DVD 4,7 Gb.

2.7. **ZVUČNA KARTICA,** služi za reprodukciju zvuka, na njoj se nalazi i priključak za džojstik. Od modela kartice zavise i njene mogućnosti, kao što su priključivanje dva ili četiri zvučnika za *stereo* reprodukciju ili šest zvučnika za *Souround* efekat. Takođe možemo prikačiti i mikrofon ili neki drugi uređaj (muzički stub, klavijature, ...).

2.8. **INETRNI MODEM** (unutrašnji) služi da bismo imali pristup **Internet**-u.

2.9. **MREŽNA KARTA** se koristi pri povezivanju više računara u jednu mrežu radi lakše razmene podataka.

2.10. **SKUP ČIPOVA** npr. **INTEL** i/ili **VIA** chipset rade kao saobraćajci na matičnoj ploči. Oni usmeravaju protok podataka i određuju koje će uređaje podržavati računar.

2.11. **MATIČNA PLOČA (***motherboard, main board***)** je, kao što joj i samo ime kaže, ploča koja služi da poveže sve ostale delove koje smo do sada pomenuli u jednu celinu i da reguliše njihov rad.

2.12. **KUĆIŠTE** je mesto gde se nalaze svi ovi delovi, i može biti *DeskTop* ili *Tower* po izgledu, po veličini **mini**, **midi** i **big**, a po vrsti napajanja **AT** (do pentijuma I) ili **ATX** (od pentijuma II).

2.13. **MONITOR** je ekran koji nam prikazuje sve što radimo. Kvalitet monitora je direktno povezan sa veličinom ekrana (izražena je u inčima) tako imamo 14'', 15'', 17'', 19'', 21'',… monitore. U novije vreme pojavili su se tzv. **LCD** monitori (bez katodne cevi, potpuno

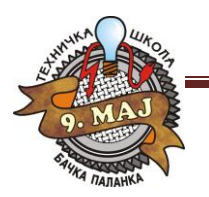

Računarski softver Tehnička škola "9. maj"

ravnog ekrana). Prednost je što su manjih dimenzija i mnogo manje štetno zrače od klasičnih monitora.

2.14. **TASTATURA** je ulazna jedinica tj. preko tastature komuniciramo sa računarom, zadajemo mu instrukcije. Postoji veliki broj modela tastatura ali nama je za običan rad dovoljna tastatura koja ima 101 taster. Svaka tastatura sastoji se od nekoliko delova: funkcijski tasteri, alfa-numerički i numerički tasteri, deo za kontrolu kursora i kontrolne lampice.

1. **Funkcijski deo** tastature služi za izvršavanje određenih funkcija.

− Taster **Esc** (*Escape* - pobeći) služi da se u većini programa korisnik vrati jedan nivo - meni iznad ili da otkaže neku naredbu.

− **F1** do **F12** tasteri imaju različite funkciju u različitim programima - sve zavisi od toga koju im je funkciju dodelio programer.

− **Print Screen** (odštampaj ekran) služi da se sadržaj ekrana kopira u **ClipBoard** - privremenu memoriju Windows-a.

− **Scroll Lock** služi (u programima koji to dozvoljavaju) da se prilikom pritiska na kursorske strelice ne pomera kursor u zadatom smeru, već da se pomera kompletan sadržaj ekrana u zadatom smeru. Ovaj taster ima i svoju indikatorsku lampicu koja svetli kada je taster pritisnut.

− **Pause** služi da se zaustavi neki program ili tekst koji brzo preleti preko ekrana i koji se ne može zaustaviti na neki drugi način.

2. Na **alfa-numeričkom delu** tastature nalaze se tasteri za slova, brojeve i posebne znake, kao i tasteri koji su važni za rad računara.

− Taster **Enter** (koji se nalazi i na alfanumeričkom i na numeričkom delu tastature) prilikom rada u WINDOWS-u može da zameni operaciju klika mišem. Služi i za potvrđivanje željene opcije, a pri kucanju teksta služi da se započne novi pasus.

− Taster **Backspace** služi da se obriše jedan znak koji se nalazi levo od pozicije kursora.

Taster **Space** (razmaknica) je taster najveće dužine i njime se unosi jedno prazno mesto (**blank**) u naš tekst - komandu.

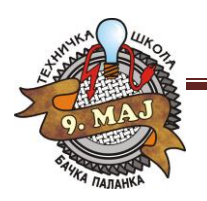

Računarski softver Tehnička škola "9. maj"

− Taster **Tab**, na kome se nalaze strelice levo i desno, zove se tasterom *tabulacije* i služi da se uvuče prvi red novog pasusa, a u prozorima WINDOWS-a on služi da se prelazi između ponuđenih opcija menija (ako nije priključen miš).

− **Caps Lock** ima svoju indikatorsku lampicu koja svetli kada je ovaj taster pritisnut. Ovim tasterom se omogućava da se sva slova (ako lampica svetli) kucaju kao velika (opcija je vrlo korisna ako imamo veći deo teksta koji je potrebno ukucati velikim slovima).

− **Shift** se koristi u kombinaciji sa drugim tasterima i služi nam da dobijemo drugi znak na tastaturi (na tasterima koji sadrže po dva znaka) i da, ako ne svetli lampica **Caps Lock,** sva slova prikazuje velikim. Ako lampica **Caps Lock** svetli, dešava se obratno: pritiskom na taster **Shift** i slovo dobija se malo slovo.

− **Ctrl** i **Alt** (kontrolni i alternativni taster) sami po sebi nemaju nikakvu funkciju, ali imaju funkciju u kombinaciji sa nekim drugim tasterima. To zavisi od konkretnog programa. Na primer, pritisak na tastere **Ctrl**, **Alt** i taster **Delete** izvršio bi resetovanje računara.

3. Tasteri za **kontrolu kursora** služe za pomeranje kursora. **Kursor** je mala crtica na ekranu koja treperi i na čijem se mestu unose znaci, a vidljiv je kod unosa teksta bilo u tekstualnim poljima dijalog prozora ili u programima za obradu teksta i sl.

− Tasteri na kojima se nalaze **strelice** ulevo, udesno, gore i dole, služe za pomeranje kursora za jedno mesto u naznačenom smeru.

− Taster **Insert** služi da se računar prebaci u Insert mod. Dok ovaj taster nije pritisnut, računar se nalazi u modu prepisivanja (overwrite, overtype). Ako se vratimo u sredinu neke reči i počnemo da kucamo novi tekst, onda se novi tekst unosi između slova u starom tekstu, a stari tekst se pomera udesno. Ako se pritisne taster **Insert**, onda se računar prebacuje u **Insert mod** i onda se taj novi tekst prepisuje preko starog teksta.

− **Delete** taster briše znak koji se nalazi dsno od pozicije kursora, a ostatak reda pomera za jedno mesto ulevo.

- − Taster **Home** služi da se kursor sa bilo koje pozicije u redu postavi na početak tog reda.
- − Taster **End** služi da se kursor sa bilo koje pozicije u redu postavi na kraj tog reda.
- − Taster **PageUp** služi da se u nekim programima (programi za obradu teksta), ukoliko

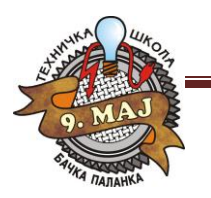

tekst ima više ekrana, pregleda sadržaj ekrana iznad. **PageDown** služi za pregledanje ekrana ispod.

4. **Numerički deo** tastature na sebi ima brojeve koji se mogu koristiti ako svetli lampica

**Num Lock** (ako je pritisnut taster **Num Lock**). Ako ovaj taster nije pritisnut, onda ovi tasteri dobijaju ulogu tastera za kontrolu kursora. Ovo ponavljanje određenih tastera napravljeno je zbog ranijih tastatura, koje nisu imale izdvojeni deo za kontrolu kursora, već je to bilo na numeričkom delu.

2.15. **MIŠ** je takođe ulazna jedinica i prvi put se susrećemo sa njim kada je napravljena prva verzija WINDOWS operativnog sistema. S obzirom da Windows radi u grafičkom modu i da se veliki broj operacija izvršava aktiviranjem komandnih dugmadi koja se nalaze na ekranu, razumljiva je velika potreba za ovim ulaznim uređajem. Postoje različite vrste miševa, ali za rad na računaru dovoljni su oni koji imaju dva dugmeta.

U radu sa mišem postoje četiri osnovne operacije: pomeranje pokazivača miša - strelice, klik, dvostruki klik i prevlačenje sa jednog mesta na drugo.

1. Pomeranjem miša po podlozi, pomera se i pokazivač u obliku strelice na ekranu, koji prati pokrete našeg miša. Miš se pomera po podlozi, tako da se pokreti lakše izvode, a i da se ne bi prljala kuglica miša i njegovi kontakti. Ukoliko se, u toku rada sa mišem on pomeri tako da dođemo do ivice podloge, a na ekranu strelica nije došla na željeno mesto u tom smeru, ne treba vući miš po stolu - van podloge, već ga samo podići uvis, postaviti na sredinu podloge i onda ga spustiti na podlogu. Za vreme dok pomeramo miša "u vazduhu", nema pokretanja strelice, jer nema ni okretanja kuglice sa donje strane miša.

2. Pod pojmom klika podrazumeva se jedan pritisak na levi ili desni taster miša na određenom mestu na ekranu Windows-a. Dakle, vrh strelice miša se dovede na željeno mesto i izvrši se pritisak na levi ili na desni taster miša. Bitno je da u toku izvođenja klika miš ne sme da se pomera po podlozi.

3. Dvostruki klik je operacija pri kojoj se dva puta, umereno brzo, izvodi klik - pritisak na levi taster miša. I kod izvođenja ove operacije miš mora da miruje na podlozi, kada se postavi na željeno mesto, na kome će se izvesti dvostruki klik.

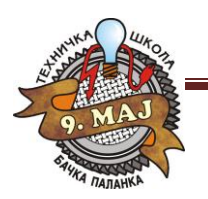

Računarski softver Tehnička škola "9. maj"

4. Prevlačenje sa jednog mesta na drugo vrši se tako što se vrh strelice miša postavi na ikonu ili prozor koji želimo da odvučemo, pritisne se i zadrži pritisnut levi taster miša, pa se pomera miš, držeći levi taster pritisnutim. Dok je levi taster pritisnut, izabrani element (ikona, prozor i sl.) je "prilepljen" za pokazivač miša. Kada se element dovede na željeno mesto, jednostavno se pusti levi taster miša, čime se element ostavlja na tom mestu.

2.16. **PRINTER** (štampač) je uređaj pomoću koje prebacujemo sadržaj sa ekrana na papir. Postoje različite vrste štampača. Razlikujemo ih po tome da li štampaju crno-belo ili mogu štampati i u boji, zatim, razlikujemo ih i po načinu štampanja: matrični (imaju traku – ribon sa bojom), InkJet (štampači koji imaju kertridže), laserski štampači.

2.17. **SKENER** je uređaj kojim se služimo kada hoćemo neku fotografiju da prebacimi na ekran, radi slično kao fotokopir mašina, samo što se slika, umesto da se reprodukuje na papiru, pojavljuje na ekranu.

Sve ovo što smo do sada nabrojali, dakle svi čvrsti delovi koje možemo dodirnuti rukom računara, jednim imenom nazivaju se **hardware**. Naravno, računar se ne sastoji samo od hardvera nego i od programa i podataka koji se nalaze u njemu. Ti programi i podaci jednim imenom nazivaju se **software**.

#### 2.18. OSNOVNI IZGLED EKRANA

Kada uključimo računar i pošto on učita operativni sistem pojaviće se slika na monitoru sa linijom (**Taskbar**) u dnu ekrana i malim sličicama. Sve ovo naziva se **Desktop**. U bukvalnom prevodu to znači površina radnog stola. I upravo zato nam i služi, to je osnovni ekran koji će uvek biti u pozadini svakog programa koji otvorimo.

Desktop nam služi da na njemu stoje ikonice programa ili foldera koje nam skraćuju put do otvaranja tog istog programa ili foldera. Sam Desktop je izuzetno prilagodljiva radna površina.

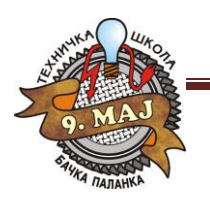

Računarski softver Tehnička škola "9. maj"

Ikonice možete pomerati bilo gde po Desktopu i tu ih ostaviti. Možete menjati boju pozadine ili staviti neku sliku ukoliko vam je dosadna ova koja sada postoji. Čak se mogu promeniti i boje prozora i menija, ili oblik slova koja se javljaju u menijima.

U dnu Desktopa nalazi se **Taskbar** (linija zadataka), u čijem levom uglu stoji dugme **START** (Start Meni) a u desnom uglu časovnik i ikonice programa koji su non – stop aktivni (npr. Antivirus program, ...). Ovde je važno naučiti da **Taskbar** ne mora biti dole kao što je to kod nas već može biti gore ili sa leve odnosno desne strane Desktopa. Pomera se tako što pokažemo mišem na Taskbar (ne na Start ili sat ) i pritisnemo levi taster, a zatim držeći ga vučemo ka željenoj strani Desktopa. Kada pustimo levi taster miša Taskbar će se pojaviti na toj strani.

Podešavanje **Taskbar-**a vrši se na sledeći način: *desni klik na Taskbar (ne na Start ili sat) Properties*; ovde imamo dve kartice, **Taskbar** i **Start Menu**.

**Taskbar Properties** služi za određivanje izgleda samog Taskbara i načina njegovog finkcionisanja.

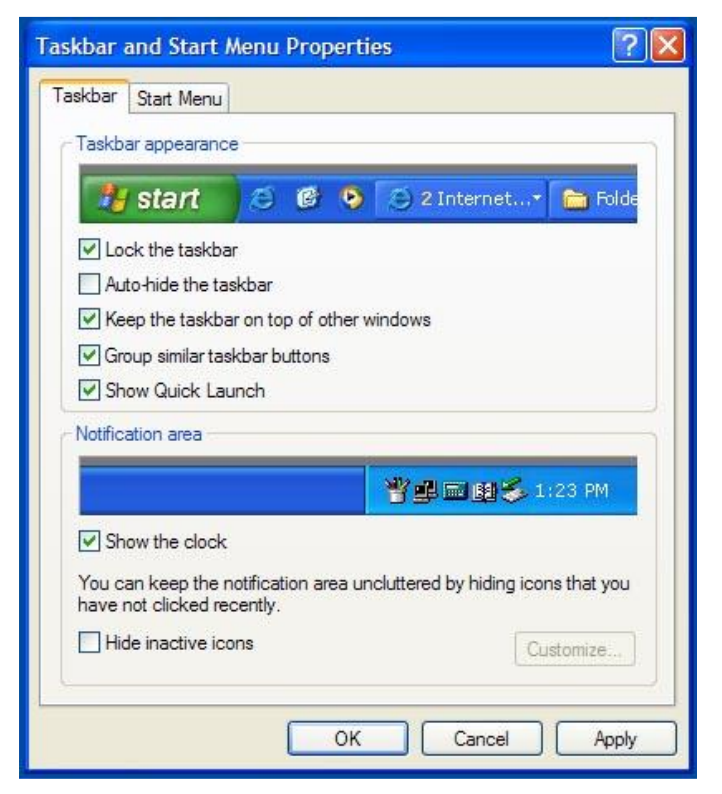

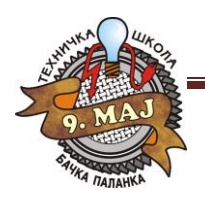

**Always on top** – je opcija koja je standardno štiklirana i omogućava Taskbaru da bude vidljiv i kada je uključen neki prozor. U slučaju da se ova opcija odštiklira Taskbar pri uključenju nekog programa ili bilo kog prozora neće biti vidljiv; da bi smo došli do njega moramo kliknuti na Minimize.

**Auto hide** – kada je ova opcija štiklirana Taskbar će biti sakriven tj. neće biti vidljiv na Desktopu.

Pozivamo ga tako što spustimo miša dole ili gore u zavisnosti gde se Taskbar nalazi. On će izviriti iz ivice monitora, a kada ponovno kliknemo negde na pozadinu on će nestati. Ova opcija je korisna kada nam je potreban veći prostor na ekranu.

**Show small icons in start menu** – opcija koja pokazuje male ikonice u Start meniju kada je uključena. Promenu možete videti ako gledate sliku iznad i štiklirate odnosno odštiklirate ovu opciju.

**Show clock** – opcija koja prikazuje odnosno ne prikazuje sat u desnom uglu Taskbara.

**Use personalized menus** – korišćenje personalizovanih menija tj. menija koje smo podesili da prikazuju sadržaj koji nama treba.

**Start Menu Properties** služi da odredimo izgled menija koji dobijamo pritiskom na dugme START; prvi izgled je standardni za Windows XP a drugi je klasičan.

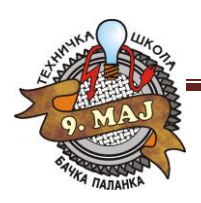

Računarski softver Tehnička škola "9. maj"

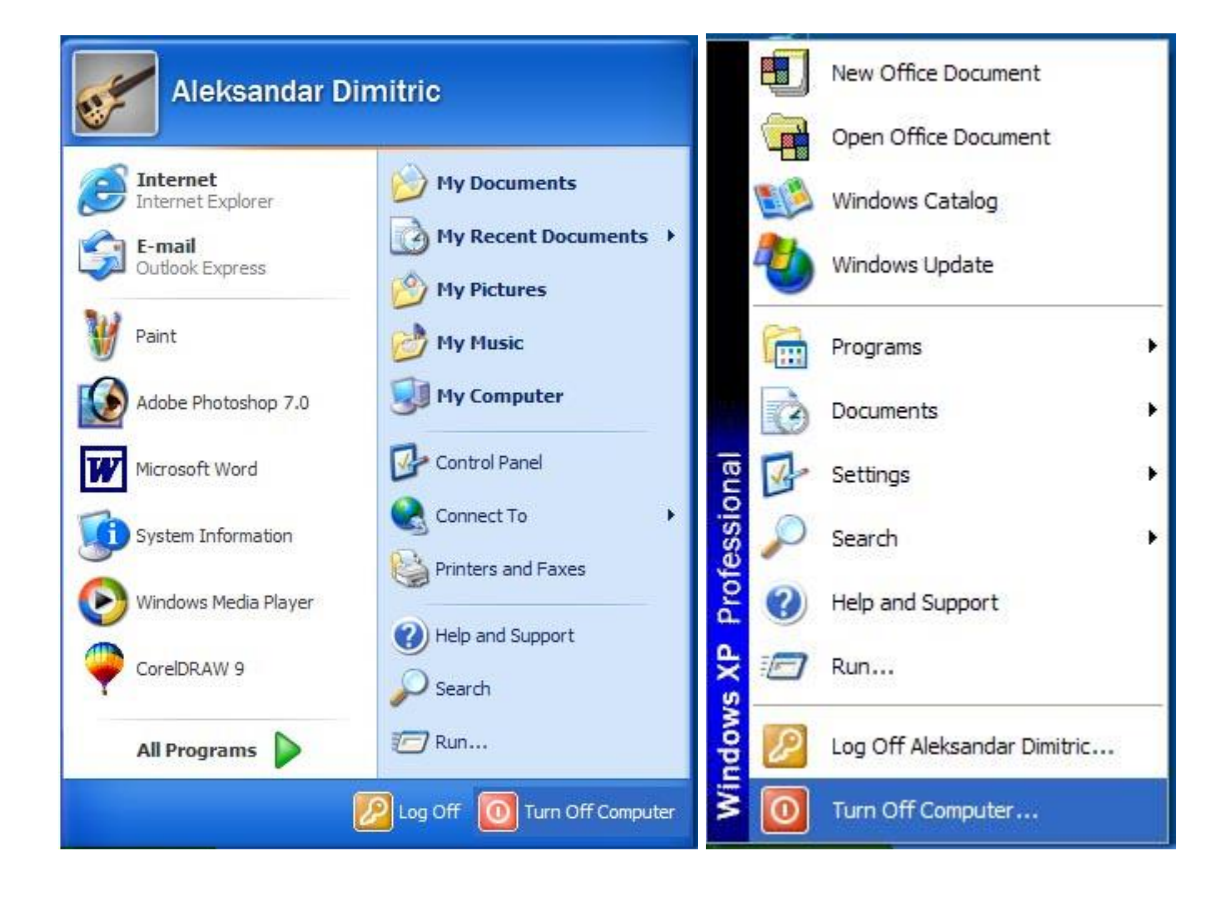

#### 2.19. ISKLJUČIVANJE RAČUNARA

Kada završimo rad u Windows-u i poželimo da isključimo računar, nikako ne smemo da računar

jednostavno isključimo na prekidač za uključenje/isključenje, već prethodno moramo da izaberemo

opciju menija za isključenje računara.

Ova opcija dobija se izborom

dugmeta **Start** i opcije **Turn Off Computer**.

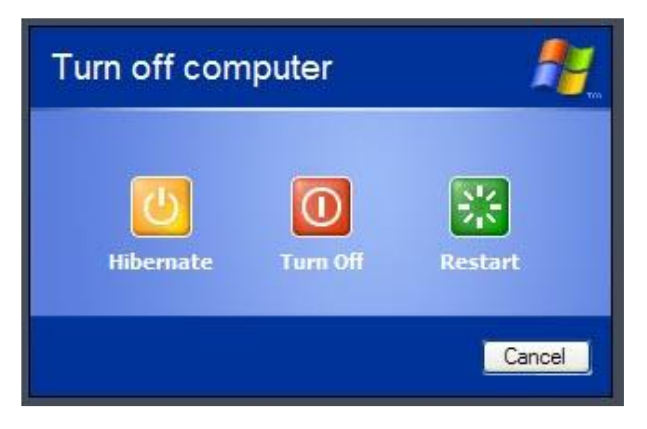

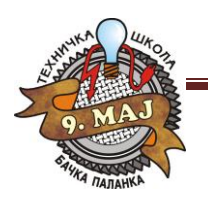

Računarski softver Tehnička škola "9. maj"

Iza ove opcije ekran se za nijansu zatamni, izgubi boju i postane siv (pripremi za isključenje) i otvara se dijalog prozor u kome se nude opcije, redom: **Hibernate** čuva trenutno stanje desktopa na hard disku tako da, kada se uključuje kompjuter, vraća nas u pokrenute programe direktno; **Turn Off** služi za isključenje računara; **Restart -**resetovanje (isključenje i odmah ponovno uključenje) računara.

#### 2.20. PROZOR, ELEMENTI PROZORA

Dvostrukim klikom na bilo koju ikonu sa **Desktop**-a otvoriće se prozor za program koji ta ikona predstavlja. Prozor je osnovni grafički u Windows okruženju (Windows -prozori).

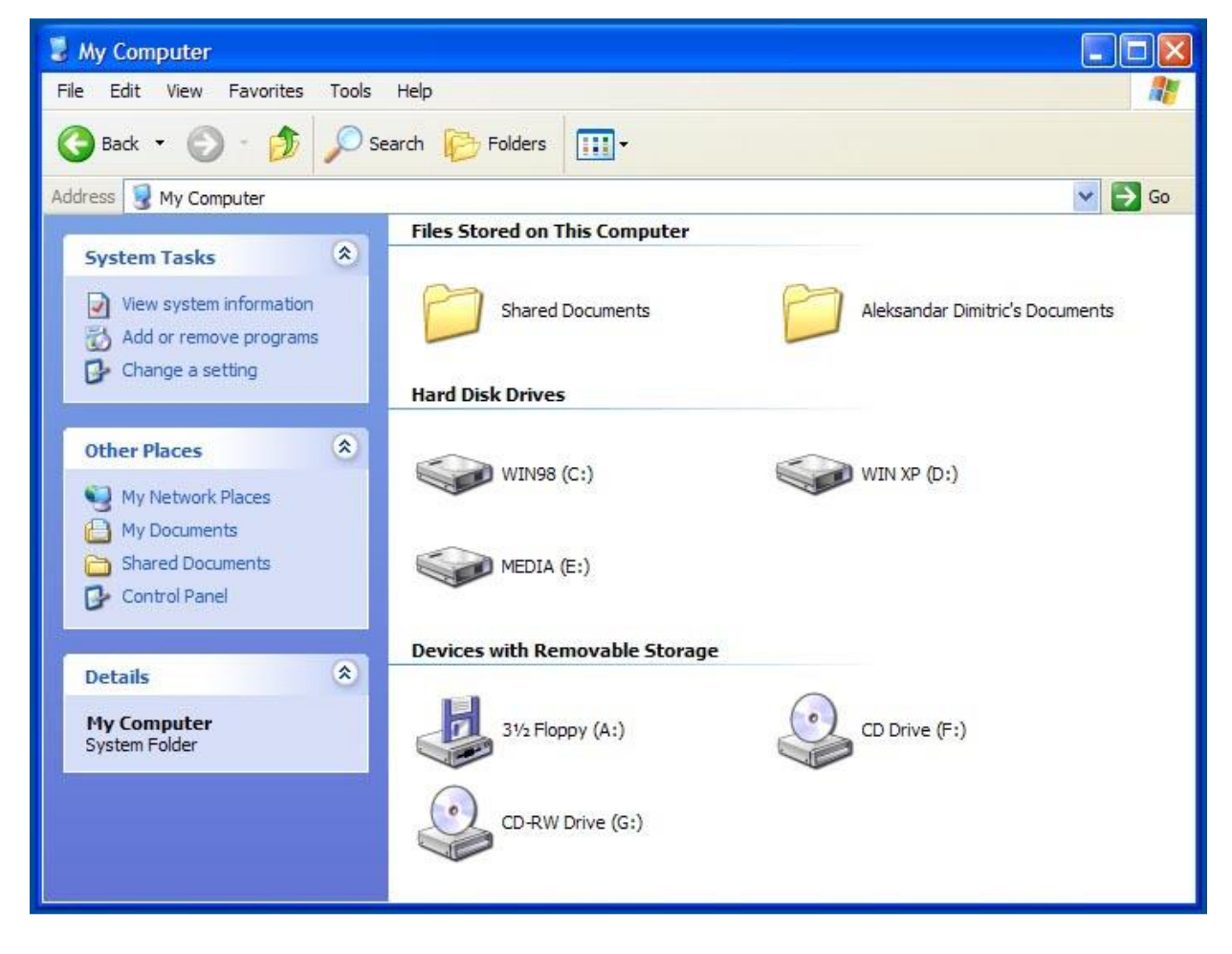

#### 2.21. NASLOVNA LINIJA

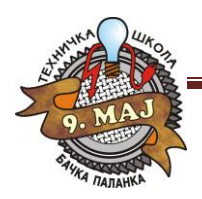

Računarski softver Tehnička škola "9. maj"

Naslovna linija nalazi se na vrhu svakog prozora. U naslovnoj liniji može se u svakom momentu videti kako se određeni prozor zove.

master class

 $\Box$ o $\times$ 

Sa leve strane naslovne linije svakog prozora nalazi se dugme kontrolnog menija (control menu box). Namena opcija je, redom, za: vraćanje prozora na prethodnu veličinu (**Restore**), premeštanje prozora (**Move**), promenu dimenzija prozora (**Size**) minimizaciju prozora (**Minimize**), maksimizaciju prozora (**Maximize**) i zatvaranje prozora (**Close**). Na svim menijima se, kao i na ovom, može uočiti da je kod imena opcije menija jedno slovo u nazivu podvučeno. Pritiskom na taster ALT i slovo na tastaturi (koje je podvučeno u nazivu menija) može se aktivirati ta opcija bez upotrebe miša - pomoću tastature. Pored nekih opcija, kao što je, na primer, opcija **Close**, nalazi se ispisana i kombinacija tastera kojom se ovaj meni može aktivirati, a da se uopšte ne otvara prozor klikom na komandno dugme. Dakle, ukoliko se pritisnu istovreeno tasteri *ALT* i *F4*, prozor **My Computer** (ili bilo koji drugi aktivni prozor) će se zatvoriti.

Sa desne strane u naslovnoj liniji nalaze se tri dugmeta. Redom ova dugmad služe

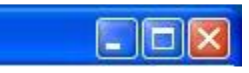

#### za **minimizaciju**, **maksimizaciju** (ili, ako je

prozor već maksimizovan, za vraćanje na prethodnu veličinu) i za zatvaranje prozora. Svaki prozor se, u toku rada, može naći u jednom od sledeća tri stanja: može biti maksimalan (da zauzima celu površinu ekrana), minimalan (tada se, u vidu sličice smešta u **TaskBar**) i može imati srednju (prethodnu) veličinu, koju korisnik može i proizvoljno da podešava. Promena dimenzije prozora vrši se tako što se pokazivačem miša dođe bilo na ugao ili na stranicu prozora i, kada se pokazivač miša promeni, klikne se i zadrži pritisnut levi taster miša, odvuče se (uz pritisnut levi taster miša) pokazivač miša na novu, željenu dimenziju prozora i onda se otpusti levi taster miša. Klikom na dugme za minimizaciju, prozor će se smanjiti na svoju najmanju veličinu - postaće jedan od zadataka u **TaskBar**-u. Minimizacija nije isto što i

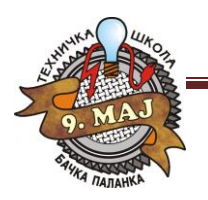

zatvaranje prozora, jer prozor koji je minimizovan nastavlja da se izvršava, i dalje je prisutan u radnoj memoriji, tako da, ukoliko nam treba, dovoljno je da kliknemo na njegovu ikonu u **TaskBar**-u i vrlo brzo ga možemo ponovo aktivirati.

Ukoliko veličina prozora nije ni minimalna ni maksimalna, u naslovnoj liniji prozora nalazi se dugme za maksimizaciju prozora. Pritiskom na ovo dugme, prozor se povećava tako da pokrije ceo ekran - prelazi u svoju maksimalnu veličinu. Treba imati u vidu da maksimizacija jednog prozora ne znači zatvaranje svih ostalih otvorenih prozora, jer oni nastavljaju da se izvršavaju, samo su u pozadini i do njih se može doći preko **TaskBar**-a. Kada prozor ima svoju maksimalnu veličinu, na naslovnoj liniji se umesto dugmeta za maksimizaciju nalazi dugme za vraćanje na prethodnu veličinu. Klikom na ovo dugme prozor se vraća na veličinu koju je imao pre nego što smo ga maksimizovali. Poslednje dugme na naslovnoj liniji je dugme za zatvaranje. Klikom na ovo dugme, prozor se zatvara - prestaje izvršavanje programa za koji je otvoren taj prozor. Nakon klika na ovo dugme, u **TaskBar**-u nema više ikone prozora, jer njegovo izvršavanje prestaje.

#### 2.22. LINIJA MENIJA

Linija menija sadrži na sebi opcije menija koje se mogu izvršavatu u određenom prozoru. Na prozoru **My Computer** može se uočiti da se u liniji menija (padajući meni) nalaze opcije: **File**, **Edit**, **View**, **Favorites**, **Tools** i **Help**. Opcija menija se poziva tako što se vrh strelice miša uperi na ime opcije koju želimo da izaberemo i klikne se na levi taster miša. Izbor opcije sa menija vrši se tako što se klikne na ime željene komande sa padajuće liste. U meniju se može uočiti da su neke opcije ispisane tamnim slovima, dok su neke ispisane bleđim slovima ili slovima neke druge boje. Takve opcije, koje su ispisane slovima neke druge boje u datom meniju u tom trenutku nisu dostupne - ne mogu se birati, odnosno, njihov izbor ne daje nikakve rezultate. Ukoliko se iza neke od opcija menija nađe oznaka strelice sa vrhom koji pokazuje u desnu stranu, onda ta opcija menija ima dodatne opcije koje se pojavljuju onda kada se mišem pozicioniramo na tu opciju.

#### 2.23. RADNI PROSTOR

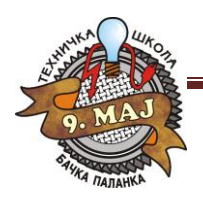

Računarski softver Tehnička škola "9. maj"

Na radnom prostoru prozora, u zavisnosti od toga za koju je aplikaciju otvoren taj prozor, mogu se nalaziti ikone, prazan prostor za pisanje teksta, crtanje slika i sl.

#### 2.24. STATUSNA LINIJA

U statusnoj liniji, ako je prozor ima, nalaze se neke bitnije statusne informacije (veličina programa, broj stranica dokumenta i sl.), što zavisi od aplikacije za koju je prozor otvoren. Takođe, u statusnoj liniji mogu se nalaziti i objašnjenja za pojedine prozore, opcije menija itd.

#### 2.25. HORIZONTALNI I VERTIKALNI KLIZAČ

Klizači (**scroll bars**) nam omogućavaju da se pozicioniramo na one delove prozora koji se inicijalno, zbog veličine prozora, ne mogu videti. Horizontalni klizač nam omogućava da sadržaj prozora pomeramo prema levoj ili prema desnoj strani, a vertikalni klizač nam omogućava da pomeramo sadržaj prozora prema gore ili prema dole.

Dakle, klikom na strelicu za pomeranje prema gore ili prema dole, pomera se sadržaj prozora u datom smeru. Indikator klizača nam pokazuje na kom mestu se nalazimo u prozoru, u odnosu na celinu prozora. Ovaj indikator, u zavisnosti od odnosa dela koji je prikazan i veličine prozora, može imati različitu veličinu. On nam takođe može poslužiti za kretanje kroz određeni prozor, tako što se postavimo mišem na njega i odvučemo ga na željeno mesto na traci klizača. Traka klizača je prostor na kome se nalazi

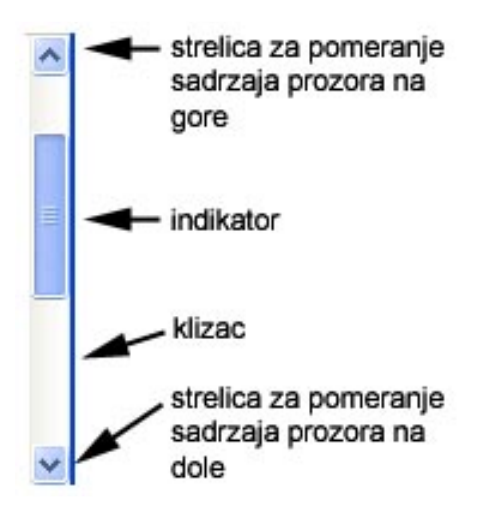

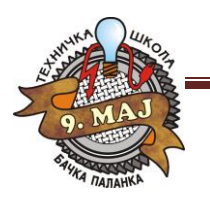

Računarski softver Tehnička škola "9. maj"

indikator i njena dužina u stvari predstavlja dužinu (veličinu) celog prozora. I ona se može iskoristiti za pomeranje sadržaja prozora, tako što se klikne u prostor iznad ili ispod indikatora.

Ukoliko je sadržaj prozora manji nego to je veličina prozora, prozor nema klizače. Svaki prozor koji otvorimo ima određenu dužinu i širinu. Ona nije fiksna tj. kod svakog prozora možemo dužinu i širinu prilagođavati svojim potrebama. To se radi na sledeći način:

- Dovedemo vrh strelice na samu levu ili desnu ivicu prozora. Strelica će promeniti svoj oblik u strelicu koja pokazuje u dva pravca. Kada strelica promeni svoj oblik pritisnemo levi taster i držimo ga. Zatim pomeramo miša istovremeno držeći levi taster u levu ili desnu stranu, u zavisnosti od toga želimo li da suzimo ili proširimo prozor. Na isti način se menja i dužina prozora.
- I dužinu i širinu možemo menjati odjedanput ako pokažemo strelicom na donji desni ugao ikonice. Strelica će tada promeniti oblik u strelicu koja pokazuje u dva smera ali ovog puta po dijagonali. Ako sada držimo levi taster miša moći ćemo da istovremeno pomeramo i dužinu i širinu prozora. Ovo se zove **dimenzionisanje**.

# 3. FOLDERI I FAJLOVI

Radi lakšeg pronalaženja željene informacije na disku računara ili nekom drugom obliku memorije, potrebno je razumeti način organizacije podataka.

#### 3.1. FOLDER

**Folder ili Direktorijum** ("fascikla") je takva struktura podataka koju uvodimo da bismo bolje organizovali podatke na našem disku. Folderom se grupišu programi koji izvršavaju slične zadatke, tako da bi se lakše mogli pronaći prilikom kasnijeg pozivanja i rada sa njima. **Folder** je jedan deo na hard disku koji mi kreiramo i dajemo mu naziv. To je kao fioka na radnom stolu, znači mesto sa imenom u koje mi stavljamo naše podatke tj. dokumenta. Folderi su **uvek ikonice žute boje.** Drugo ime za folder je **direktorijum**. Unutar foldera mi možemo kreirati **podfolder**, tj. folder u folderu i najlakše ga objašnjavamo kao pregrade unutar fioke.

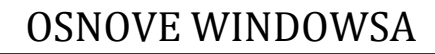

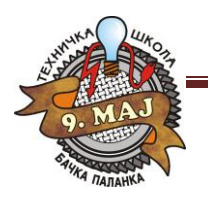

Na slici je objašnjeno kako izgledaju folderi i podfolderi na hard disku.

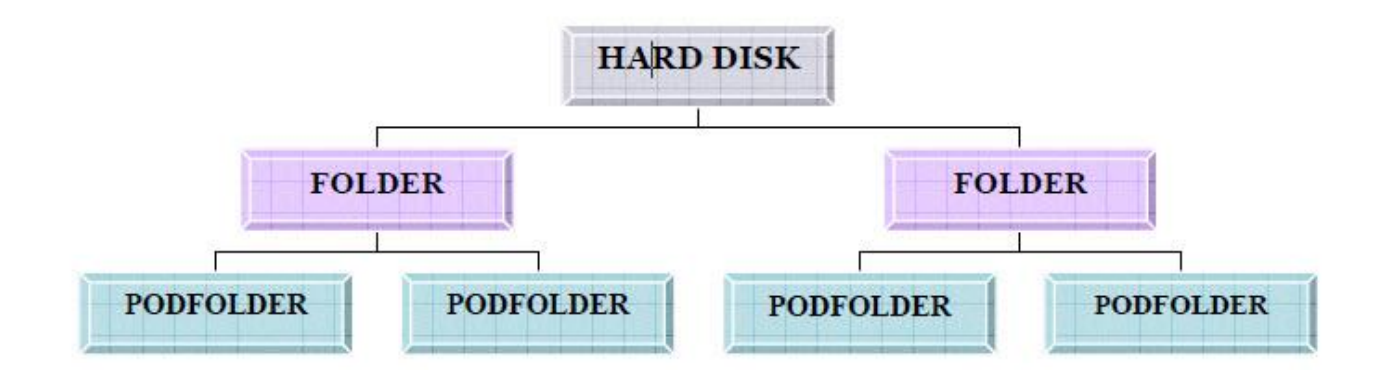

3.1.1. KREIRANJE FOLDERA Folder se kreira tako što kliknemo desnim dugmetom miša na prazan deo Desktopa i kada se pojavi roletnica biramo opciju New, a nakon što se otvori podroletnica kliknemo levim dugmetom miša na Folder. Kada se pojavi nova ikonica na ekranu upisujemo novo ime folderu i potvrđujemo ga dugmetom Enter ili klikom miša na prazan deo Desktopa. Ukoliko želimo da napravimo podfolder celu operaciju ponovimo, ali ovaj put sve to radimo u otvorenom prozoru na beloj površini.

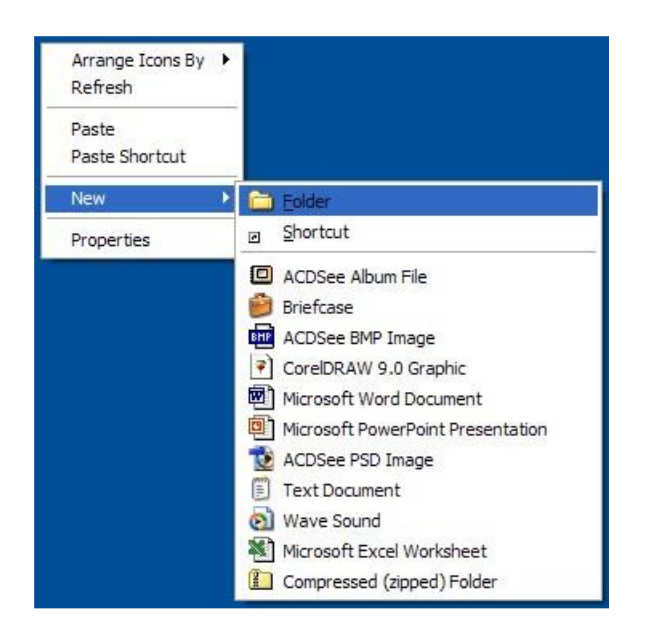

Folderima i podfolderima možemo **naknadno promeniti ime tj. primenovati ih.** To se može uraditi na jedan od sledećih načina:

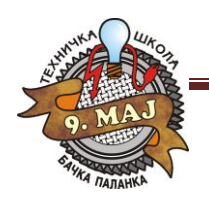

- Desni klik mišem na ikonicu, kada se otvori roletnica izaberemo opciju **Rename**. Upišemo novo ime i potvrdimo ga.
- Jednom kliknemo levim tasterom miša na folder i on će promeniti boju tj. Poplaveće (selektujemo ga). Zatim pritisnemo na tastaturi taster **F2**. Upišemo novo ime i potvrdimo ga.
- Selektujemo folder, a zatim jednom kliknemo na njegov tekstualni deo. Upišemo novo ime i potvrdimo ga.

# 4. FAJLOVI, VRSTE, VELIČINA I SELEKTOVANJE FAJLA

#### 4.1. DATOTEKA (FAJL)

Datoteka je skup podataka koji imaju istu namenu i dovode do izvršenja određenog zadatka. To je konačan sadržaj foldera, dakle, to su konkretni radovi koje korisnik može da pregleda, da prepravlja, da piše i da ih briše sa svog računara. Naziv datoteke sastoji se iz dva dela, imena i ekstenzije (tipa) koji se razdvajaju tačkom (**IME.TIP**). U DOS-u ili starijim verzijama Windows-a, dužina imena bila je ograničena na 8 znakova i postojala je lista dozvoljenih i nedozvoljenih znakova za ime fajla. Od pojave Windows 95 takvih ograničenja nema, podržana su dugačka imena fajlova, tako da korisnik svom fajlu može da da ime koje će biti dugačko onoliko koliko on želi i, samim tim, koje će dobro opisivati šta se nalazi u fajlu. Ekstenzija može da ima najviše 3 znaka. Ekstenzija služi da bliže objasni datoteku - ona ukazuje na tip datoteke. Korisnik svojim datotekama sam dodeljuje imena, dok, što se tiče tipova, većinom programski paketi koji rade pod Windows-ima sami dodeljuju odgovarajuće ekstenzije svojim dokumentima. Korisnik će, kada stekne malo više iskustva u radu sa računarima, biti u stanju da na osnovu tipa fajla automatski prepozna koji programski paket treba da upotrebi da bi pregledao podatke u tom fajlu.

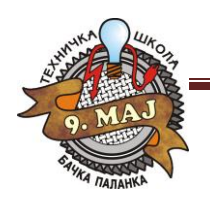

### 4.2. VELIČINA FAJLA

Veličina fajla određuje se posebnim mernim jedinicama. Osnovna jedinica za merenje veličine kompjuterskih podataka je **bajt**. Bajt je jedan znak ili jedno slovo.

#### **1024 b = 1 Kb (Kilobajt)**

**1024 Kb = 1 Mb (Megabajt)**

**1024 Mb = 1 Gb (Gigabajt)**

**1024 Gb = 1 Tb (Terabajt)**

Znači fajlovi se međusobno razlikuju po količini bajtova ili kilobajtova koje zauzimaju.

#### 4.3. VRSTA FAJLA

U tabeli 1. su prikazani fajlovi sa kojima se najčešće susrećemo:

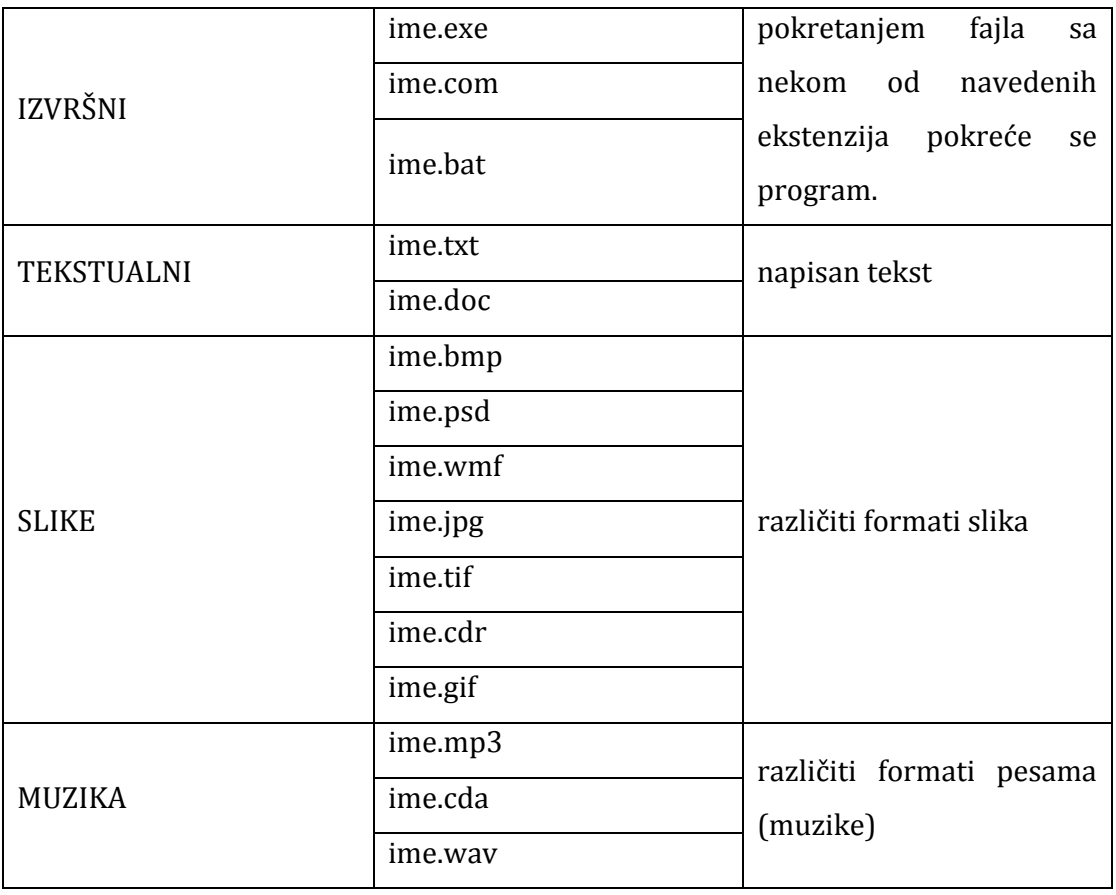

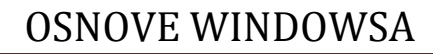

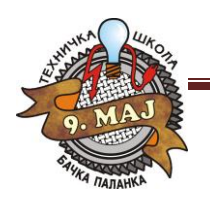

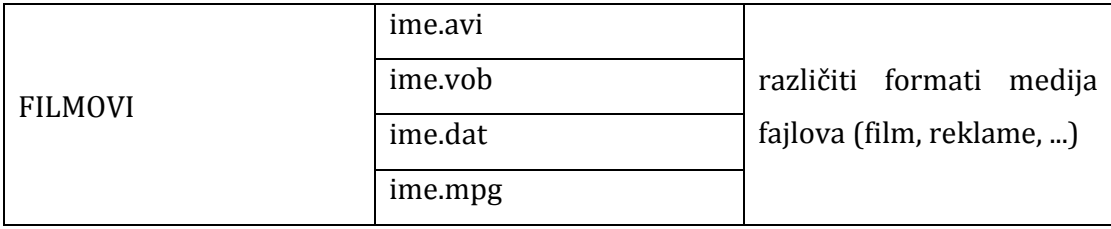

#### 4.4. SELEKTOVANJE FAJLOVA

Fajlovi se mogu selektovati na nekoliko načina, u zavisnosti od toga koje fajlove i koliko fajlova želimo da selektujemo.

Ukoliko je potrebno da se selektuje samo jedan fajl, onda se klikne levim tasterom miša na njegovu ikonu. Tada se u statusnoj liniji pojavi poruka da je fajl selektovan i vidi se njegova veličina. Ukoliko je potrebno da se selektuje više od jednog fajla, to je najlakše izvesti tako da se na tastaturi pritisne taster CTRL i da se po jedanput klikne (ne puštajući taster CTRL) na ikonu svakog fajla koji želimo da selektujemo.

Selektovanje kompletnog sadržaja nekog foldera vrši se izborom menija **Edit** i opcije **Select All** ili jednostavnije pritiskom kombinacije tastera **Ctrl** i **A** na tastaturi.

#### 5. WINDOWS EXPLORER

Postoje programi koji nam olakšavaju rad sa fajlovima i folderima i jedan od takvih programa je i standardni Windows-ov program **Windows Explorer.** Pomoću Windows Explorer-a možemo vršiti sve operacije sa fajlovima i folderima (npr. pravimo novi folder, brišemo neki podatak, premeštamo i/ili kopiramo željenu datoteku itd.). Pokretanje Windows Explorer-a vrši se tako što kliknemo na dugme START, pa kada se otvori meni odemo na podmeni **Programs** i izaberemo Windows Explorer.

Windows Explorer sastoji se iz dva prozora. Sa leve strane se nalazi **Folder tree** (prikazuje sadržaj celog računara, tj. sve njegove foldere), a sa desne strane prikazan je sadržaj odabranog (selektovanog) foldera. Folder tree prikazuje samo foldere dok desni prozor prikazuje i fajlove.

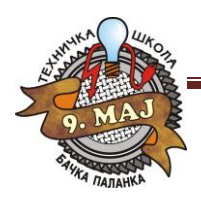

Računarski softver Tehnička škola "9. maj"

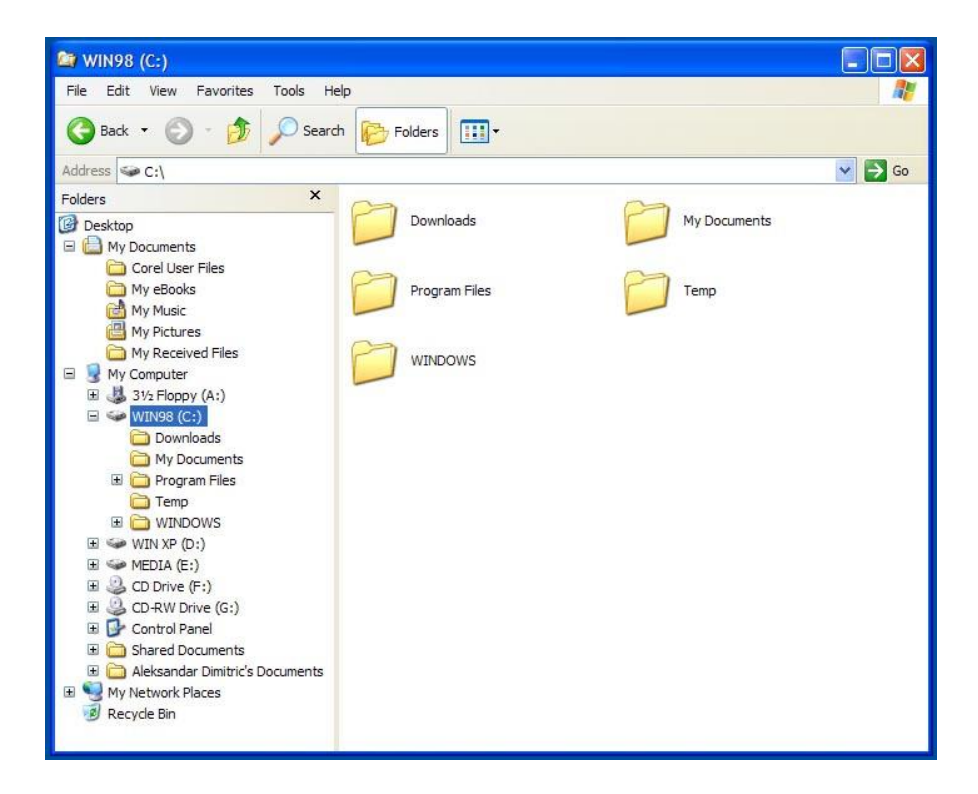

Pored nekih foldera se nalazi mali plus. To znači da se u okviru tog foldera nalaze podfolderi. Kada kliknemo na njega taj plus se pretvara u minus i prikazuje nam se celo stablo željenog fodera.

Odmah ispod padajućeg menija FILE nalaze se dve strelica, **Back** i **Forward.** One služe za kretanje kroz foldere i podfoldere. Strelica Back nas vraća na prethodni folder ili podfolder a strelica Forward poništava tu naredbu odnosno pomoću nje idemo napred u neki podfolder. Ovo je veoma slično premotavanju audio kasete napred i nazad.

#### 6. RECYCLE BIN I BRISANJE PODATAKA

Brisanje podataka **DELETE** je jedna od najvažnijih komandi kojom se služimo dok radimo na računaru. Prilikom brisanja podataka treba strogo voditi računa šta se briše, jer posledice mogu biti katastrofalne ukoliko se izbrišu poverljivi podaci, delovi programa ili ceo program. Podatak možemo obrisati na pet osnovnih načina:

1. Preko ikonice Delete  $\frac{1}{x}$ iz Toolbar-a,

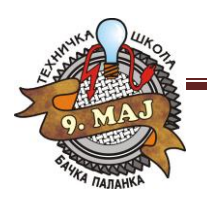

Računarski softver Tehnička škola "9. maj"

2. Kliknemo desnim dugmetom miša na ono što želimo da obrišemo i kada se otvori roletnica izaberemo naredbu Delete,

3. Preko padajućeg menija File i opcije Delete,

4. Preko tastera Delete na tastaturi i

5. Prevlačenjem do Recycle Bin-a.

Brisanje foldera ili fajlova ne vrši se tako što se oni odmah uklone sa diska, već se premeštaju u folder **Recycle Bin** (kanta za otpatke). U ovom folderu nalaze se svi obrisani fajlovi sa našeg diska (od momenta prethodnog pražnjenja).

Folder **Recycle Bin** se otvara tako što se, na **Desktop**-u dvostruko klikne na njegovu ikonu (Slika levo) kada je prazan i (Slika desno) kada je pun.

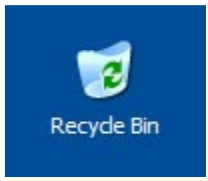

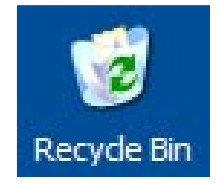

Pomoću ovog prozora možemo da vratimo fajl koji je obrisan. To se postiže tako što se selektuje obrisani fajl, izabere meni **File** i opcija **Restore this item**. Fajl će se vratiti na lokaciju odakle je obrisan, pri čemu Windows-i neće postavljati nikakva dodatna pitanja, jer je ta

lokacija poznata i može se videti u polju **Original Location**.

Naravno, folder **Recycle Bin** će se vremenom puniti i opterećivati prostor našeg diska. S vremena na vreme potrebno je isprazniti njegov sadržaj. Nakon pražnjenja foldera **Recycle Bin**, obrisani fajlovi se više ne mogu oporavljati.

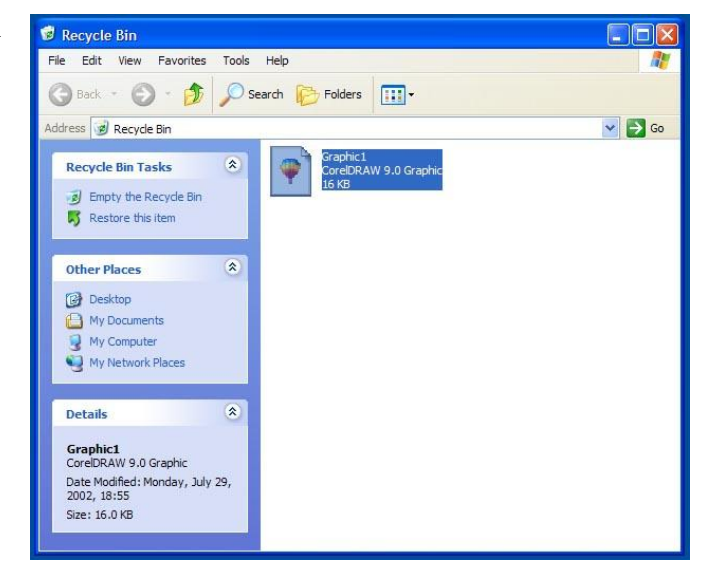

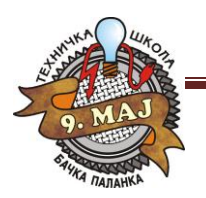

Računarski softver Tehnička škola "9. maj"

Pražnjenje foldera **Recycle Bin** vrši se tako što se izabere meni **File** i opcija **Empty Recycle Bin**. Pre nego što se brisanje sadržaja foldera **Recycle Bin** izvrši, biće nam postavljeno pitanje da li smo sigurni da to želimo da uradimo, jer je reč o operaciji koja će trajno da uništi obrisane fajlove. Klikom na dugme **Yes** u prozoru isprazniće se sadržaj foldera **Recycle Bin.**

# 7. CUT, COPY, PASTE I DRAG&DROP

Kopiranje podataka je postupak kojim pravimo kopiju nekog foldera i/ili fajla i smeštamo je na željeno mesto. Da bismo to uradili potrebno je koristiti dve naredbe. Naredba **COPY** služi da kopiju željenog fajla ili foldera prebacimo u privremenu memoriju računara (**Clipboard**), a sa naredbom **PASTE** kopiju pozivamo iz Clipboard-a na željeno mesto. Kopiranje možemo uraditi na četiri osnovna načina:

- Selektujemo željeni fajl ili folder, pa kliknemo na ikonicu **COPY** , zatim pređemo na željeno (novo) mesto i pritisnemo ikonicu **PASTE** .
- Selektujemo željeni fajl ili folder, pa kliknemo desnim dugmetom miša, kada se otvori roletnica izaberemo opciju **COPY**, pređemo na mesto gde želimo to da iskopiramo pa kliknemo desnim dugmetom miša na sredinu prozora i kada se otvori roletnica izaberemo naredbu **PASTE**.
- 3. Selektujemo željeni fajl ili folder, pa odemo na padajući meni **Edit** i izaberemo komandu **COPY**, pređemo na željeno mesto, otvorimo padajući meni **Edit** i izaberemo opciju **PASTE**.
- 4. Selektujemo željeni fajl ili folder, pa pritisnemo kombinaciju tastera na tastaturi **Ctrl**  (dugačko držimo) i **C** (kratko) što je prečica za naredbu **COPY**, pređemo na željeno mesto i pritisnemo **Ctrl** i **V (**prečica za **PASTE)** .

Važno je napomenuti da kada jednom nešto smestimo u privremenu memoriju računara (**Clipboard**) to možemo prenositi neograničen broj puta na različita mesta, sve dok nešto novo ne ubacimo u Clipboard. Dakle, sadržaj privremene memorije se poništava upisom novog

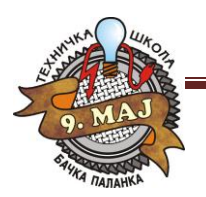

Računarski softver Tehnička škola "9. maj"

sadržaja (komandom Cut ili Copy) ili isključenjem računara. Neki programi dozvoljavaju da se prebaci više podataka u Clipboard (programi programskog paketa **MS OFFICE**, ...).

**Drag & Drop** u prevodu znači vući i pustiti. Služi za brzo i jednostavno prebacivanje fajlova iz foldera u folder ili podfolder. Pritisne se levi taster miša na željenu ikonicu, zadrži se a zatim se ikonica jednostavno prevuče u prozor drugog foldera i pusti taster miša.

# 8. CONTROL PANEL

**Control Panel** se nalazi u podmeniju Settings sa glavnog START menija i kao što mu i samo ime kaže on je kontrolna tabla računara. To je svakako najosetljiviji deo računara u kome se nije preporučljivo igrati ukoliko korisnik nije zaista siguran šta radi.

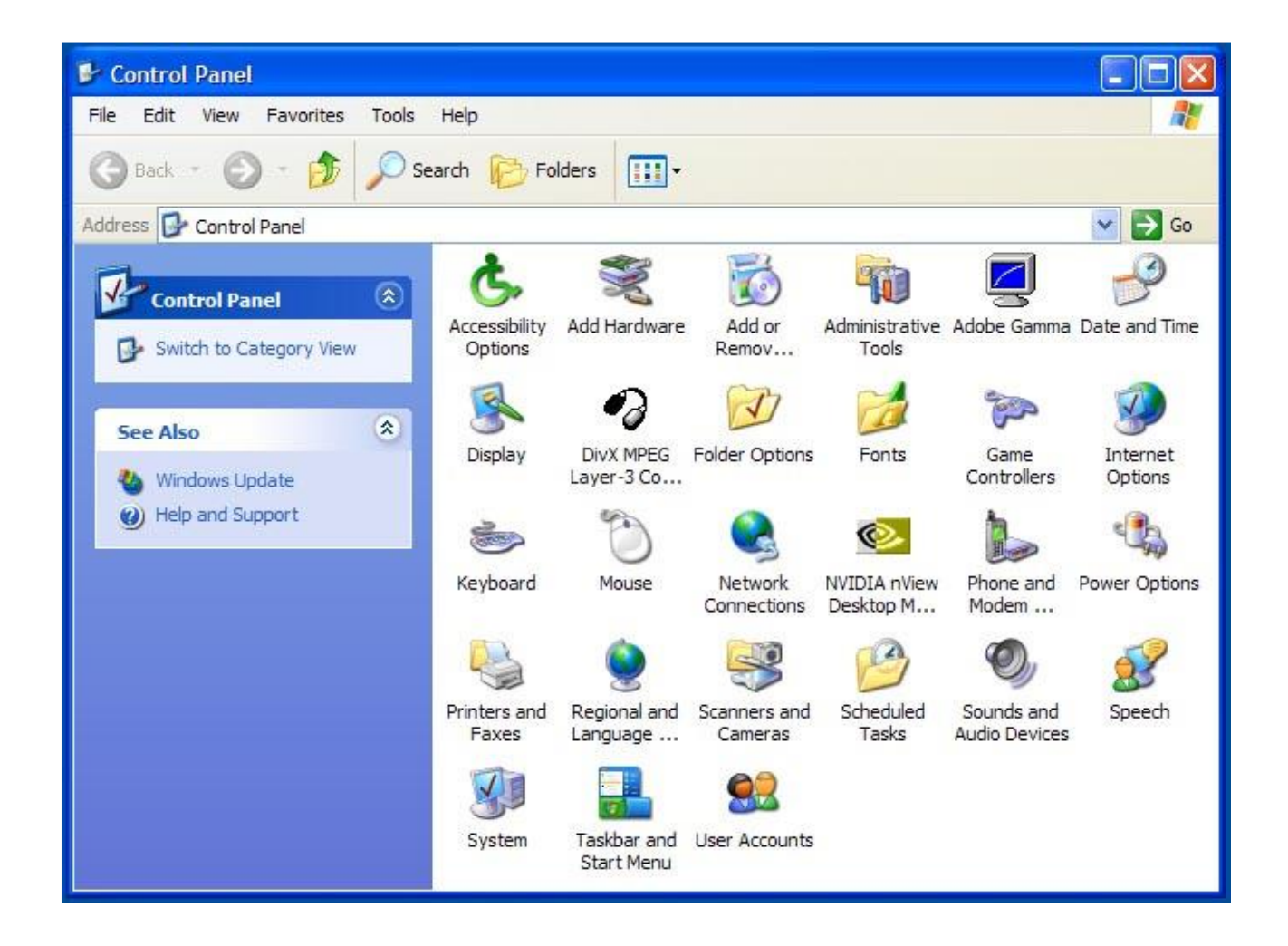

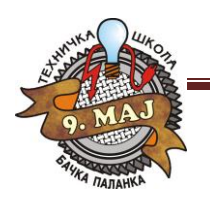

**ADD NEW HARDWARE -** opcija služi za dodavanje novog hardvera ili brisanje drajvera koji su vezani za stari koji ste uklonili ili imate nameru da uklonite. **Drajver** je fajl ili mali program koji govori Windows-u ili računaru kako da koristi hardver koji poseduje. Drajveri ne postoje samo za hardver već i za svaki program koji snimimo. Upravo to snimanje znači uglavnom ubacivanje drajvera u kompjuter. Drajver ima ekstenziju DLL i ako primetite takav fajl najbolje je da ga ne brišete jer on može biti veoma važan. Dll je skraćenica od Dynamic Link Library tj. izvršni programski modul koji vrši funkciju određenu matičnim programom ili hardverom. **ADD/REMOVE PROGRAMS -** služi da instaliramo nove ili uklonimo programe koji nam više ne trebaju. On će, pri brisanju, zajedno sa ostalim podacima izbrisati i drajvere tog programa što će rasteretiti sistem. Jednostavno, na spisku ponuđenih programa pronađete onaj koji vam više ne treba i kliknete na njega a zatim na taster ispod na kome piše *Add/Remove* (**uninstall**). Ovde se takođe nalazi opcija za uklanjanje ili dodavanje programa koji idu uz sam Windows operativni sistem i to na kartici **Windows Setup**. Pomoću štikliranja možete izbrisati ili dodati standardne programe Windowsa. Tu je i deo gde se pravi **boot disketa** tj. startup disk. Ukoliko niste dobili ovu disketu od prodavca obavezno je kreirajte i čuvajte jer služi za podizanje sistema ukoliko dođe do kvara. Na njoj će se naći neki dijagnostički alati poput scandisk-a i drajveri koji će pokrenuti vaš CD-ROM sa virtuelnog diska koji će ova disketa privremeno kreirati.

**DATE/TIME -** služi za podešavanje sata i datuma. Ovom podešavanju se može pristupiti i tako što ćete kliknuti desnim tasterom miša na sat u desnom u uglu i izabrati **Adjust Date/Time** ili jednostavno primeniti dvoklik na sat.

**FOLDER OPTIONS -** pomoću ovoga možemo podesiti da se naši folderi otvaraju poput Web stranice. Dakle, kada pokažemo na neku ikonicu strelica miša će se pretvoriti u ruku i moći ćemo da otvorimo ikonicu jednim klikom umesto dvoklikom. Selektovanje se vrši tako što samo držimo strelicu iznad ikonice a ne pritiskamo je, posle nekog vremena ikonica će poplaveti. Ova opcija se ne preporučuje početnicima već malo iskusnijim korisnicima.

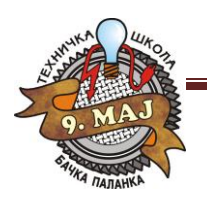

**FONTS –** font predstavlja slovo tj. izgled i oblik slova u računaru. Ovaj deo služi za pregled svih postojećih fontova i dodavanje novih. Dodavanje novih fontova radi se na sledeći način: **Padajući meni File <b>***D*Install new font. Posle ove komande dobićete prozor u kome ćete pronaći folder koji sadrži nove fontove koje želite da instalirate.

**MOUSE** – opcija za podešavanje rada miša. Tu se podešava vreme reagovanja miša na dvoklik. Pored toga imate opciju za levoruke i desnoruke korisnike i promenu izgleda strelice.

**SYSTEM** – reguliše rad celokupnog hardvera. Pomoću System ikonice možete proveriti da li je računar prepoznao i primio drajvere za vaš hardver i da li hardver koji posedujete funkcioniše kako treba. Iskreno preporučujemo da podešavanja u ovom delu prepustite stručnjaku.

**REGIONAL SETTINGS** – deo u kome možete podesiti jezik rada Windows-a, zemlju u kojoj se nalazite kao i nacionalnu valutu i sistem mera. **KEYBOARD** – podešavanje rada tastature a na drugoj kartici pod Language možete dodati još neki jezik koji želite da vaša tastatura podržava, poput recimo Serbian (za ćirilicu) ili Slovenian (za naša latinična slova). Promenu jezika moći ćete da izvršite na ikonici koja se nalazi u Taskbaru i to u desnom

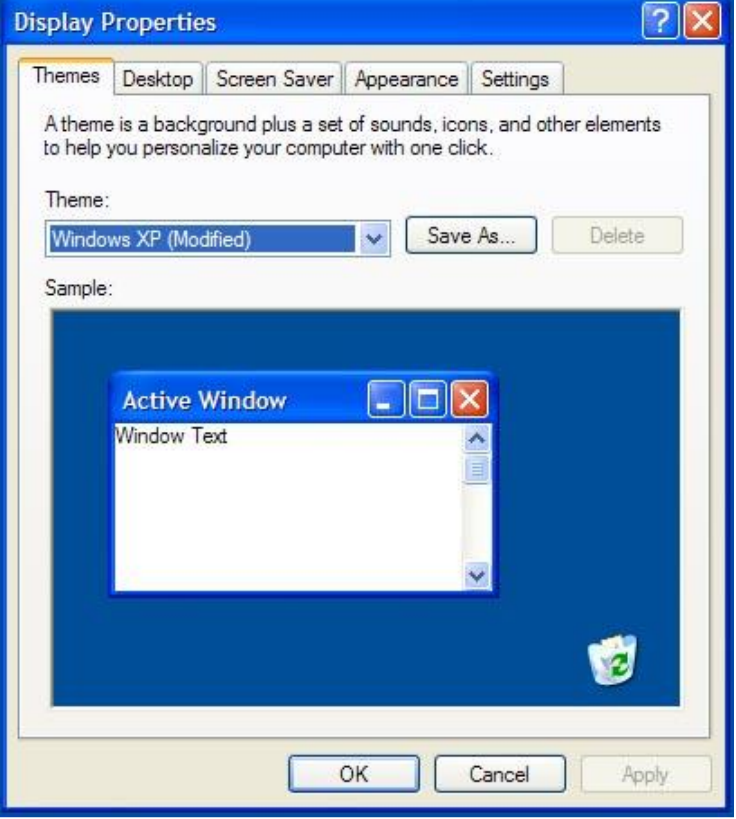

uglu odmah pored sata ili pomoću kombinacije tastera koja

je u dijalogu značena (najčešće Left Alt i Shift).

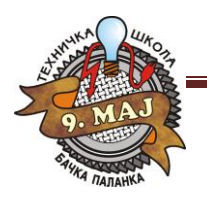

Računarski softver Tehnička škola "9. maj"

**DISPLAY -** opcija služi za podešavanje izgleda Desktopa. Možemo je pozvati i tako što ćemo kliknuti desnim dugmetom miša na sredinu praznog ekrana i kada se otvori roletnica izabrati opciju **Properties**.

U okviru prozora dobijamo više različitih opcija za podešavanja:

**Themes** - postavljanje ponuđenih tema (izgleda) ekrana,

**Desktop** (**Background**) - ova kartica služi za promenu boje ili slike pozadine.

Pomoću ove kartice može se na površinu Desktop-a postaviti šara (**Pattern**) ili "tapet" (**Wallpaper**). Takođe, možemo koristiti slike koje se nalaze u nekom drugom folderu, tako što preko dugmeta **Browse** pronađemo željenu sliku. Postoje tri osnovna položaja slike:

- *Center* će postaviti sliku tačno u sam centar Desktopa bez menjanja njenih dimenzija.
- *Tile* će umnožiti sliku po celom Desktopu ukoliko ona nije dovoljno velika da prekrije Desktop.
- *Stretch* služi da rastegne sliku preko Desktopa što se obično koristi kada je slika skoro dovoljno velika da prekrije ceo ekran.

**Screen Saver** - sadrži opcije za podešavanje "čuvara" ekrana. Naime, možemo da postavimo opciju da se, ako se određeno vreme ne izvršava nikakva aktivnost na računaru, startuje neki od željenih "čuvara" ekrana, koji će umesto statične slike koja bi neprekidno stajala na ekranu, pri čemu bi dugo vremena bile osvetljene iste tačke, startovati neku dinamičku sliku, pri čemu će se osvetljavati rezličite tačke na ekranu i to slučajnim redosledom, čime se čuva ekran. Izbor željenog "čuvara" vrši se tako što se klikne na njegovo ime na listi. Njegov izgled može se videti ako se klikne levim tasterom miša na dugme **Preview**. Parametri Screen Saver-a se mogu i podešavati. To se postiže klikom na dugme **Settings**. Svaki Screen Saver ima svoje opcije podešavanja, koje se razlikuju od opcija za druge "čuvare". U polju **Wait** podešavamo nakon koliko vremena neaktivnosti računara će se startovati Screen Saver (u minutima). Interesantna je i mogućnost zaštite Screen Saver-a šifrom. To se postiže tako što se uključi opcija **Password protected** i levim tasterom miša se klikne na dugme **Change** da se definiše šifra. U polju **New password** se unosi željena šifra i unos te iste šifre se potvrdi u polju **Confirm new password**. Nakon toga se klikne na dugme **OK**. Kada se postavi šifra, prilikom

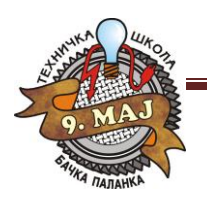

Računarski softver Tehnička škola "9. maj"

izlaza iz Screen Saver a i vraćanja prozora koji je bio aktivan pre njegovog startovanja, biće zatražen unos šifre. Na ovom prozoru mora se uneti tačna šifra da bi se vratio prozor koji je bio aktivan pre startovanja Screen Saver-a, inače se, ukoliko se unese pogrešna šifra, ne može vratiti ekran. **Screen Saver** se prekida tj. isključuje tako što mrdnete miša ili pritisnete bilo koji taster na tastaturi.

**Appearance** - služi za podešavanje boje elemenata ekrana. U polju **Scheme** može se izabrati željena kombinacija boja elemenata ekrana, ranije snimljena. Korisnik može da menja boje pojedinih delova ekrana tako što izabere željeni element iz liste **Item** (ili klikne na taj element na slici u vrhu prozora) i podesi izabranom elementu boju i vrstu, veličinu i boju slova. **Settings** - služi za podešavanje tipa ekrana i rezolucije.

**NAPOMENA**: *Nakon završetka podešavanja imamo dve mogućnosti da potvrdimo naše podešavanje: klikom na dugme OK se postavljaju zadate opcije i zatvara aktivan prozor. Klikom na dugme Apply*, *što znači primeniti, izvršava se zadato podešavanje, ali aktivni prozor ostaje na svom mestu. Dugme Cancel znači "otkaži naredbu".*

#### 9. START MENI

U okviru ovog menija, pored već pomenutog isključivanja računara i prozora Control Panel, My Computer i My Documents, nalaze se i druge važne opcije za funkcionisanje operativnog sistema Windows XP. To su:

**Run...** - pokretanje instalacije programa. Fajl kojim pokrećemo instalaciju tražimo preko dugmeta Browse i zatim ga postavljamo na putanju instalacije. Većina novih programa je napravljena da se instaliranje vrši automatski tako da nije neophodno neko predznanje. Na kraju instalacije ukoliko se računar sam ne resetuje potrebno je da to uradi korisnik, da bi novoinstalirani program pravilno radio.

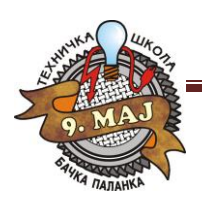

Računarski softver Tehnička škola "9. maj"

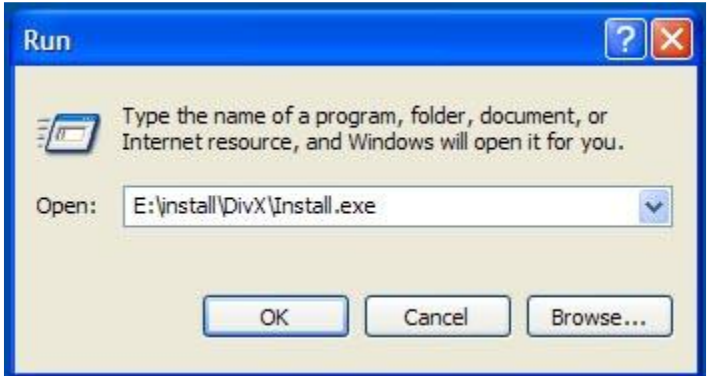

**Search** - služi da bismo pronašli neki folder ili fajl koji se nalazi u računaru a ne znamo gde je. Potrebno je u polju **Look In** upisati ime onoga fajla ili foldera koji tražimo i računar će pretražiti sam sve datoteke.

**Help and Support** - služi da potražimo pomoć od računara ukoliko ne znamo nešto da uradimo. Za korišćenje ove opcije potrebno je dobro poznavanje Engleskog jezika.

**All Programs** - ovde se nalaze svi programi koje smo instalirali na naš računar, i ova opcija se razlikuje od računara do računara. Jedini zajednički podmeni je:

#### 9.1. ACCESSORIES

**ADDRESS BOOK** (adresar) - služi da bismo upisali adrese ljudi sa kojima hoćemo da se dopisujemo. Posle unosa adresa ne moramo da ih više pamtimo, već će računar, u zavisnosti od njihove namene, sam da ih ubacuje na mesto predviđeno za to.

**CALCULATOR** (računaljka) - se koristi tako što se klikom na odgovarajuće dugme izvršavaju računske operacije ili unose brojevi. U meniju View može se, izborom opcije **Standard/Scientific**, postaviti kalkulator sa manjim ili većim brojem operacija.

**COMMAND PROMT - MS DOS** je skraćenica od *MicroSoft Disk Operating System.* Pojavio se februara, daleke 1981. godine sa skromnim ambicijama da bude operativni sistem jednom računaru skromnijih karakteristika. Međutim, vrlo brzo je zavladao tržištem i, do pojave Windows-a, bio je instaliran na velikom broju računara.

**NOTEPAD** - jednostavni text editor.

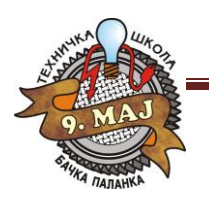

Računarski softver Tehnička škola "9. maj"

#### 10. PAINT

Windows u sebi ima i grafički editor - aplikaciju za rad sa bitmapiranim slikama. To je aplikacija **Paint**  Bitmapirana slika je slika koja se može crtati i ispravljati tačku po tačku.

**Paint** je samo jedan skroman program koji treba da posluži kao početak učenja rada na moćnijim i naprednijim programima, tek toliko da se korisnici uvedu u samu problematiku obrade slike, i to treba imati u vidu prilikom njegovog korišćenja i sagledavanja njegovih opcija.

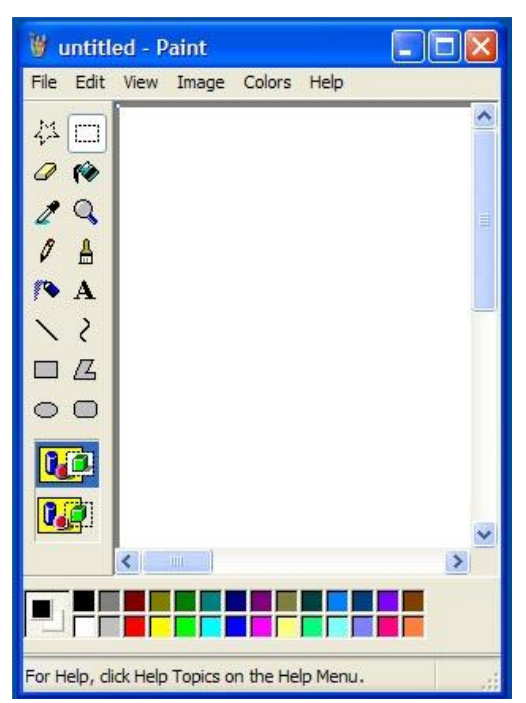

Na prozoru aplikacije mogu se uočiti svi već opisani

elementi: naslovna linija, u kojoj se nalazi naziv dokumenta sa kojim se radi (trenutno piše **untitled**, pošto dokumentu sa kojim se radi još nije dato ime - nije snimljen) i naziv aplikacije – **Paint**, linija menija sa dostupnim opcijama, radni prostor aplikacije i statusna linija. Radno polje podeljeno je na tri dela: najveći deo predstavlja radni prostor aplikacije – deo ekrana na kome se crtaju slike. Donji deo radnog prostora sadrži paletu sa bojama, gde se može izabrati boja kojom se crta. Sa leve strane radnog prostora nalazi se paleta sa alatima.

Željena ikona se aktivira tako što se klikne levim tasterom miša na nju. Nakon izbora ikone, ispod palete sa alatima pojavljuju se i dodatne opcije za rad, koje se razlikuju u zavisnosti od toga koja je ikona izabrana. Dodatne opcije za svaki od izabranih alata biraju se tako što se klikne na željenu opciju levim tasterom miša.

#### 10.1. CRTANJE OLOVKOM

Klikom na alat za crtanje olovkom

omogućava se crtanje po radnoj površini pomoću olovke.

Ova alatka nema dodatnih opcija za podešavanje, već

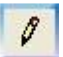

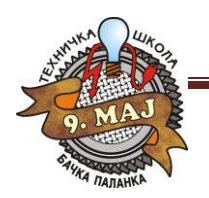

može da se crta samo najtanjom linijom.

#### 10.2. CRTANJE ČETKOM

Izborom alata za crtanje četkom ispod palete sa alatima otvara se dodatna paleta za izbor opcija (četiri različita vrha - okrugli, četvrtasti, trakasti u desnu i trakasti u levu stranu).

10.3. SPREJ

Izbor alata na kome je nacrtan sprej omogućava nam da na ekranu crtamo na način na koji bi se ostavljao otisak u slučaju upotrebe spreja. Ispod palete sa alatima možemo birati širinu mlaza spreja.

#### 10.4. BRISANJE

Alat za brisanje omogućava nam da obrišemo određeni deo našeg crteža. Ukoliko se krećemo pokazivačem miša na ekranu držeći pritisnut levi taster miša, površina koja se nalazi izpod pokazivača miša se briše.

#### 10.5. CRTANJE LINIJE

Izbor ikone za crtanje linije omogućava nam da na ekranu crtamo prave linije. Boja linije se podešava sa palete boja. Ispod alata biramo debljinu lije.

#### 10.6. CRTANJE KRIVIH LINIJA

Izborom alata za crtanje krivih linija. Kriva

linija se crta iz tri poteza. Prvim potezom nacrta se obična

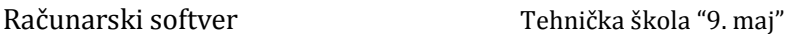

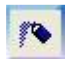

 $\mathbf{A}$ 

# Ô

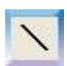

 $\geq$ 

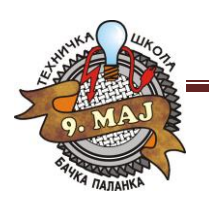

linija. Zatim se klikne i zadrži pritisnut levi taster miša i, povlačenjem miša, unese se jedan prelom krive linije. Ista procedura se ponovi još jedanput za drugi prelom. Nakon trećeg koraka je završeno crtanje krive linije i može se nastaviti sa radom, dok, ukoliko nisu izvršena sva tri koraka, kriva linija ne ostaje na ekranu. Ukoliko se sa palete alata izabere jedna od četiri naredne alatke za crtanje crtamo geometrijske slike. Ispod alatki otvara se nova opcija za vrstu slike. Ako hoćemo da crtamo pravilnu geometrijsku sliku (npr. kvadrat, krug, ...) prilikom crtanja moramo pritisnuti taster **Shift**.

# $\Box$   $\Box$  $\bigcirc$   $\bigcirc$

#### 10.7. POPUNJAVANJE ZATVORENE KONTURE BOJOM

Izborom alata za popunjavanje zatvorene konture bojom pokazivač miša se pretvara u oblik kante iz koje se izliva boja. Vrh postavimo na neku tačku unutar konture koju popunjavamo bojom i kliknemo levim tasterom miša. Boja se "razlije" sve dok ne dođe do granica konture. Ukoliko kontura nije zatvorena, boja se kroz otvor na mestu gde nije izvršeno zatvaranje "razlije" tako da pokrije i više od konture koju smo želeli da popunimo.

#### 10.8. UZIMANJE UZORKA BOJE

Ukoliko želimo da boju linije kojom se crta ili boju za pozadinu definišemo ne izborom sa palete boja već sa slike koja se crta, potrebno je da izaberemo alat za uzimanje uzorka boje i da kliknemo na boju

fø

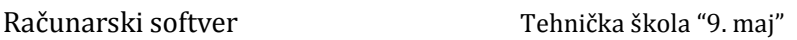

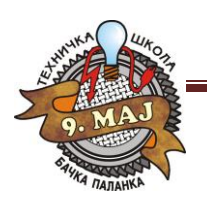

koju želimo. Ako se klik na željenu boju izvrši levim tasterom miša, boja se bira kao boja za crtanje linija, a ako se klik izvrši desnim tasterom miša, boja se bira kao boja pozadine.

#### 10.9. UNOS TEKSTA

Klikom na alat za unos teksta, otvara se novi meni. U okviru ovog menija nalaze se osnovne komande za editovanje teksta. Pri upisu teksta potrebno je prvo definisati položaj i veličinu prozora u koji upisujemo tekst.

#### 10.10. SELEKTOVANJE

Postoje dve alatke kojima se može izvršiti selektovanje crteža. Jedna je alatka koja nam omogućava da selektujemo tako što će okvir za selektovanje da bude pravougaonik (desna) i druga, koja nam dozvoljava da se selektovanje izvrši slobodnom rukom (leva).

#### 10.11. ZUMIRANJE DELA SLIKE

Zumiranje dela slike može se izvršiti tako što se sa palete alata izabere alat lupa. Prema želji postavljamo veličinu uveličavanja. Na normalnu veličinu vraćamo se pritiskom na tastere **Ctrl** + **PageUp**.

#### 10.12. SNIMANJE SLIKE

Kada smo završili sa radom i želimo da snimimo sliku, potrebno je da se izabere padajući meni **File** i opcija **Save** (ili opcija **Save As**). Opcija **Save** snima sliku preko već postojećeg imena dakle snima samo promene na slici u istom fajlu. Opcija **Save As** nudi nam da snimimo sliku

Računarski softver Tehnička škola "9. maj"

 $\mathbf{A}$ 

23 0

 $\mathsf{Q}$ 

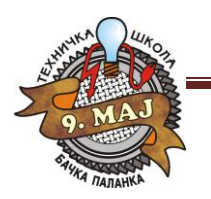

Računarski softver Tehnička škola "9. maj"

pod drugim imenom. Ukoliko naša slika još nije snimljena, dakle prilikom prvog snimanja, i za opciju **Save** i **Save As** otvara se isti prozor.

Ukoliko naša slika već ima neko ime, opcija **Save** ne otvara nikakav novi prozor, već samo presnimi izmene na slici preko već postojećeg imena, dok opcija **Save As** otvara dijalog prozor. U ovom prozoru bitno je da se navede ime slike koju snimamo i lokaciju – mesto gde će se ona snimiti. Ime slike se navodi u polju **File Name**, gde se, vidi ime UNTITLED.BMP. Tu je potrebno ukucati ime koje želimo da damo našoj slici. U polju **Save In** potrebno je da se izabere putanja da se odredi folder u kome će slika biti sačuvana. Može se uočiti da fajlovi koji se naprave u **Paint**-u (slike) imaju ekstenziju **BMP** (bitmapirane slike).

Kada se navede ime slike i putanja gde želimo da snimimo tu sliku, potrebno je da se klikne na dugme **Save**. Nakon smimanja, u naslovnoj liniji, umesto naziva UNTITLED, pojavljuje se ime koje smo dodelili slici.

#### 10.13. PODEŠAVANJE STRANICE

Podešavanje stranice vrši se izborom menija **File** i opcije **Page Setup**.

− **Paper** može se podesiti veličina papira i način na koji se papir unosi u štampač.

− **Orientation** nam omogućava da definišemo štampanje na uspravnom papiru

(**Portrait**) i položenom papiru (**Landscape**).

− **Margins** možemo da podešavamo levu (**Left**), desnu (**Right**), gornju (**Top**) ili donju (**Bottom**) marginu. Margina je prazan prostor između ivice lista papira i granice od koje mi počinjemo da crtamo našu sliku (ili da pišemo tekst). Dimenzije margina date su u milimetrima, a podešavanje se vrši tako da se klikne na broj koji želimo da izmenimo, obriše taj broj i upiše druga vrednost, koju želimo da postavimo. Kada se završi sa podešavanjima, klikne se na dugme **OK**, koje primeni zadata podešavanja.

#### 10.14. OTVARANJE SNIMLJENE SLIKE

Ukoliko želimo da otvorimo sliku koju smo ranije napravili i snimili na disk, potrebno je da se iz menija **File** izabere opcija **Open**. Ovaj prozor je sličan kao i prozor za snimanje slike.

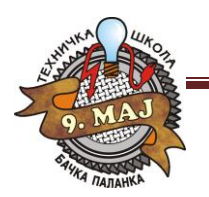

Računarski softver Tehnička škola "9. maj"

Potrebno je izabrati lokaciju gde se nalazi naša slika (polje **Look in**), a zatim, sa liste fajlova, koja će se pojaviti ispod ovog polja, klikom na ime željenog fajla izabrati snimljeni fajl (pri čemu se njegovo ime unosi i u polje **File Name**) i kliknuti levim tasterom miša na dugme **OK**.

#### 10.15. OPCIJA CLEAR IMAGE

Najbrži način da se obriše cela slika je izbor padajućeg menija **Image** i opcije **Clear Image**. Opcija za brisanje cele slike nije dostupna ukoliko se radi nad selektovanim delom slike.

#### 11. WORDPAD

Windows u sebi ima i program koji služi za unos i obradu teksta. To je aplikacija **WordPad**. WordPad je samo jedan skroman program koji treba da posluži kao početak učenja rada na moćnijim i naprednijim programima, tek toliko da se korisnici uvedu u samu problematiku rada sa tekstom, i to treba imati u vidu prilikom njegovog korišćenja i sagledavanja njegovih opcija.

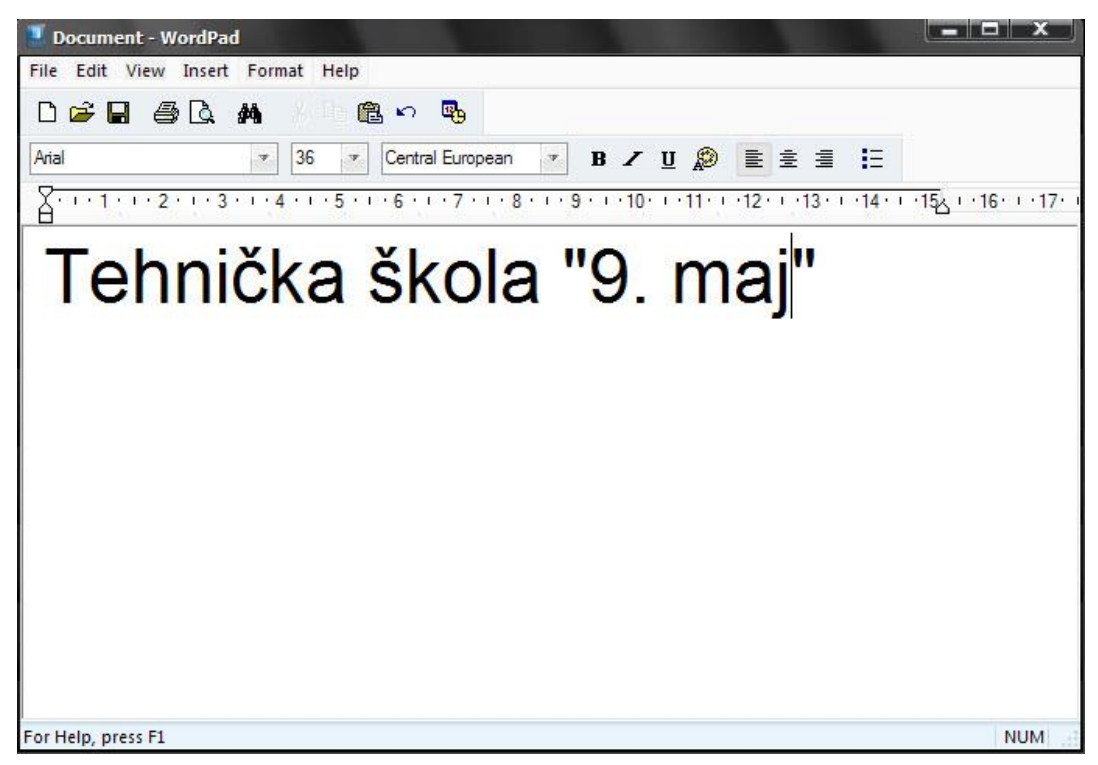

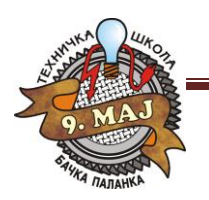

Računarski softver Tehnička škola "9. maj"

Na prozoru aplikacije mogu se uočiti svi već opisani elementi: naslovna linija, u kojoj se nalazi naziv dokumenta sa kojim se radi (trenutno piše **Document**, pošto dokumentu sa kojim se radi još nije dato ime - nije snimljen) i naziv aplikacije - **WordPad**; linija **Standard** menija linija **Formatting** menija sa dostupnim opcijama, radni prostor aplikacije i statusna linija.

Radno polje podeljeno na tri dela: najveći deo predstavlja radni prostor aplikacije – deo ekrana na kome unosi tekst. Iznad prostora za unos teksta nalaze se dva reda sličica - ikona, pomoću kojih se može brže dolaziti do pojedinih opcija za uređenje teksta, koje se češće koriste.

#### 11.1. PODEŠAVANJE STRANICE

Pre nego što se počne sa radom potrebno je podesiti veličinu stranice sa kojom se radi, orjentaciju papira i veličinu margina. Ova podešavanja se izvode tako što se izabere meni **File** i opcija **Page Setup**, opcije su iste kao i **PAINT**-u.

#### 11.2. STANDARD TOOLBAR

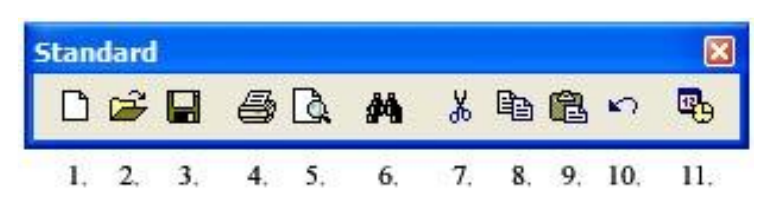

- 1. **New**  kreiranje novih dokumenata,
- 2. **Open**  otvaranje postojećih dokumenata,
- 3. **Save**  čuvanje trenutne pozicije u dokumentu,
- 4. **Print**  štampanje dokumenta,
- 5. **Print Preview**  prikaz dokumenta kakav će biti posle štampanja,
- 6. **Find**  pronalaženje željene reči u tekstu,
- 7. **Cut**  premeštanje dela teksta na željeno mesto,
- 8. **Copy**  kopiranje dela teksta,
- 9. **Paste**  prebacivanje dela teksta na željeno mesto,

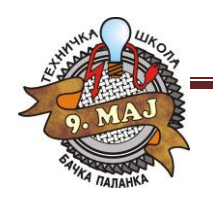

- 10. **Undo**  vraćanje koraka unazad,
- 11. **Insert Date/Time**  ubacivanje datuma i vremena u tekst.

#### 11.3. FORMATTING TOOLBAR

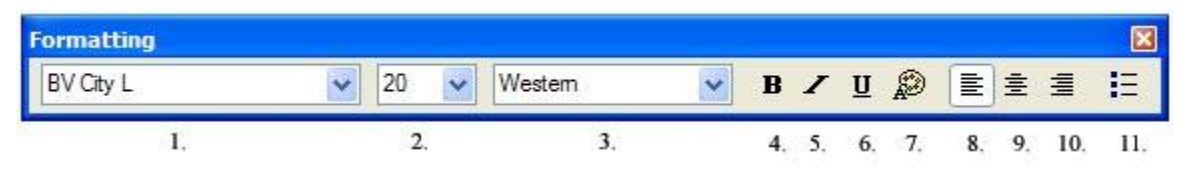

- 1. **Font**  vrsta slova,
- 2. **Font Size**  veličina slova,
- 3. **Font Script**  pismo kojim se piše,
- 4. **Bold**  podebljana slova,
- 5. **Italic**  iskošena slova,
- 6. **Underline**  podvučena slova jednom linijom,
- 7. **Color**  boja slova,
- 8. **Align Left**  poravnavanje teksta po levoj strani,
- 9. **Center**  poravnavanje teksta po sredini,
- 10. **Align Right**  poravnavanje teksta po desnoj strani,
- 11. **Bullets**  ubacivanje simbola za nabrajanja

#### 12. SHORTCUT

**Shortcut** (prečica) - služi da na lakši način pozovemo neki program. Kada se odlučimo da napravimo prečicu do nekog programa pojaviće se ikonica u čijem levom donjem uglu stoji strelica. Ukoliko obrišemo tu ikonicu, nećemo obrisati sam program, već brišemo samo prečicu do tog programa. Postoje dva osnovna načina za kreiranje prečica:

 Klikne se desnim tasterom miša na površinu gde nema ikona na Desktop-u i kada se pojavi roletnica, izabere se opcija **New** i u sledećem meniju, opcija **Shortcut** klikom na njeno ime, startuje se **Wizard** ("čarobnjak") koji će nam pomoći u kreiranju prečice.

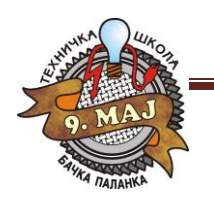

 Klikne se desnim tasterom miša na neki program u okviru START menija i u roletnici izabere se opcija **Create Shortcut**, zatim se pojavljuje prečica tog programa na Desktop-u.

#### 13. HIGIJENA DISKA

Nestanak struje, pogrešno isključivanje računara, često instaliranje i deinstaliranje programa su pojave koje mogu dovesti do slabijeg rada hard diska ili čak ozbiljnog kvara. Kada se desi da se računar pogrešno isključi ili nestane struje računar će sam po uključivanju pokrenuti program koji se zove **Scandisk.** Međutim nije loše povremeno, recimo jednom mesečno, bez obzira na sve, uključiti Scandisk da izvrši proveru stanja hard diska. Drugi program koji je jako bitan za higijenu vašeg hard diska se zove **disk defragmenter.**

Kada često instaliramo i deinstaliramo programe glava hard diska zapisivaće podatke na onaj deo diska koji joj je najbliži ili najdostupniji. Vremenom se dešava da podaci jednog programa budu razbacani po hard disku što naravno usporava učitavanje tj. pokretanje tog programa. Takođe dešava se da se između podataka uglavi i deo neiskorišćenog prostora. Defragmenter vrši čićenje i pravi raspored tako što što grupiše podatke jednog programa i izbacuje

neiskorišćeni prostor na kraj harda.

Defragmentacija diska ume da traje dugo zato je najbolje da je pokrenete kada ste sigurni da vam kompjuter neće trebati u skorije vreme. Što češće budete radili defragmentacije ona će brže teći.

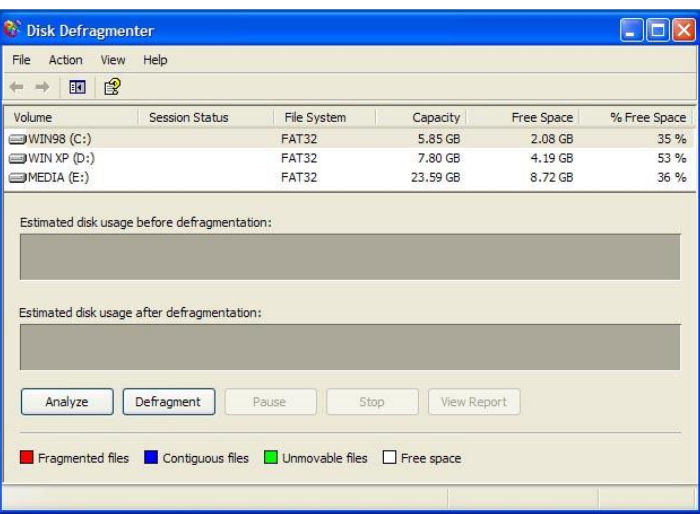